Vidyadaan Manual

# Contents

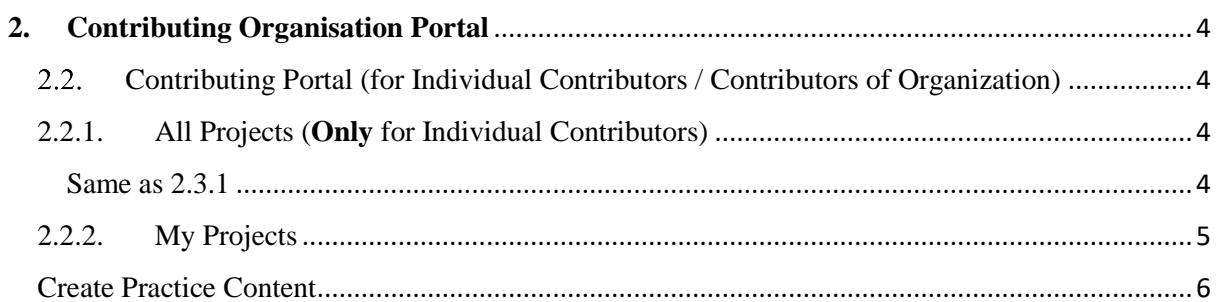

Vidyadaan is a way of sourcing content from Organisations or individuals in an organized and coordinated manner

**Objective:** To utilise the Vidya Daan portal to invite organisations and individuals to contribute content for students in a systematic manner, mapped to the respective taxonomy.

There are 5 main portal with different functionalities as mentioned below

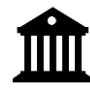

Sourcing Organisation Admin

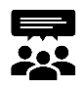

Sourcing Organisation Reviewers

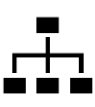

Contributing Organisation Admin

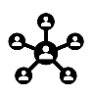

Contributing Organisation Contributors

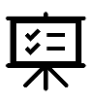

Contributing Organisation Reviewers

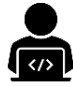

Individual Contributors

# <span id="page-3-0"></span>**2. Contributing Organisation Portal**

## <span id="page-3-1"></span>2.2. Contributing Portal (for Individual Contributors / Contributors of Organization)

The process for contributing content is same for a **Contributor of an organization** and an **Individual Contributor.**

**Step 1:** Log in to DIKSHA using the credentials used for signing up

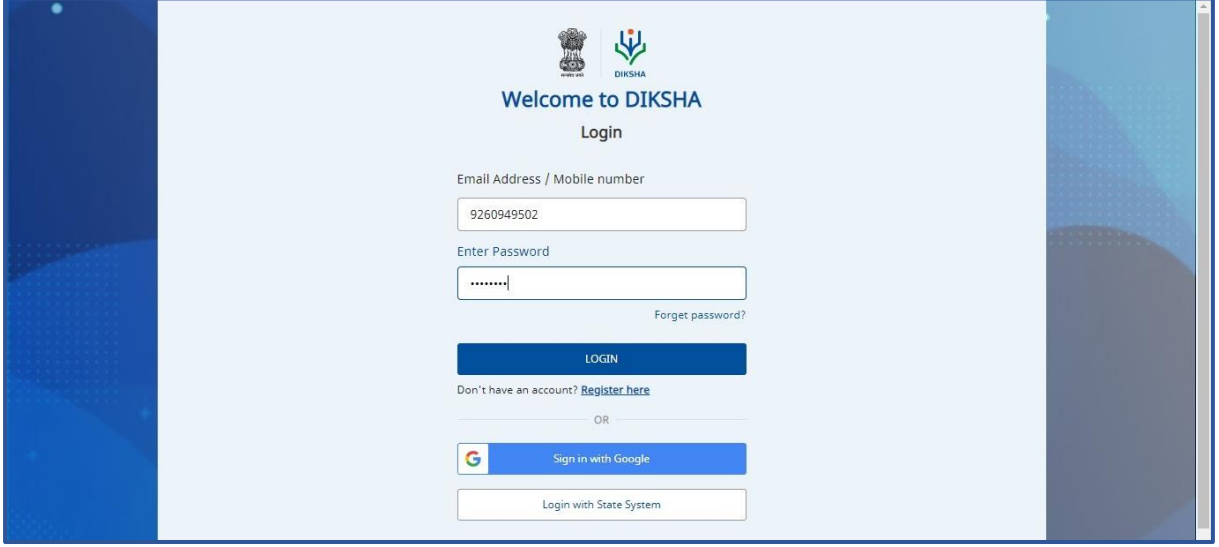

The following page will open. All the projects for which the roles have been assigned to you will be listed.

**Step 2:** Click on **Open** corresponding to the project.

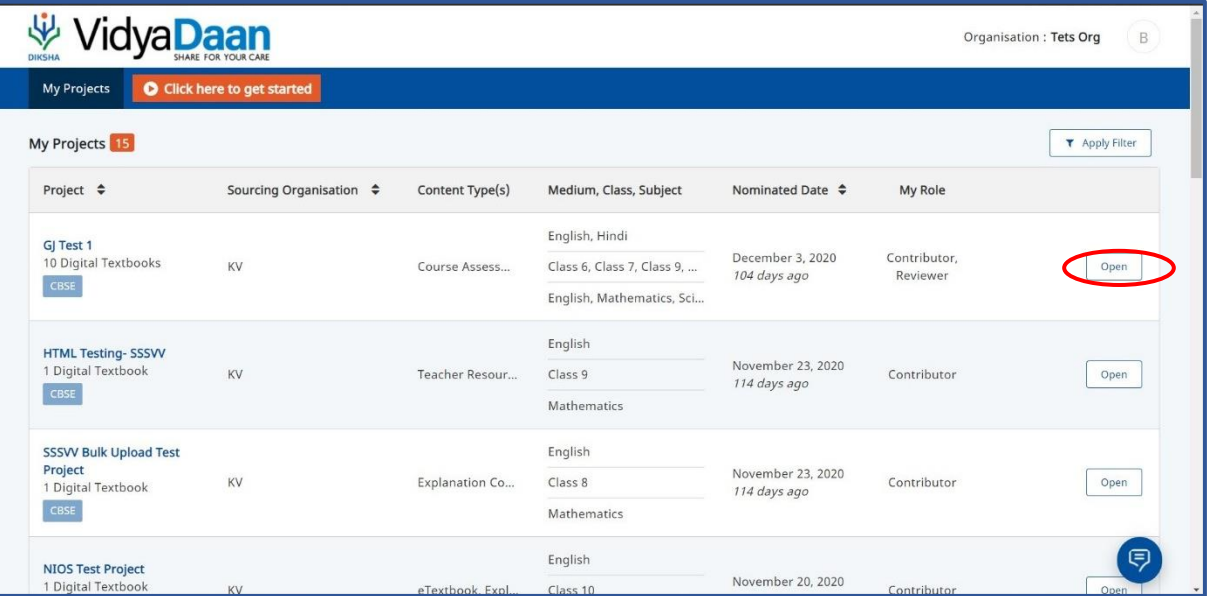

*Once this is done, there are multiple methods to upload content for different types of content, let's explore them one by one below.* 

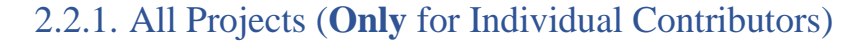

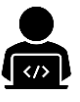

<span id="page-3-2"></span>Same as 2.3.1

## <span id="page-4-0"></span>2.2.2. My Projects

- 1. **Individual contributors:** The My Project section will contain the projects where nomination has been approved
- 2. **Contributors of contributing Organisation:** For the contributors of the contributing org this section will contain the list of projects for which the allocation has been provided

#### *View Project Details*

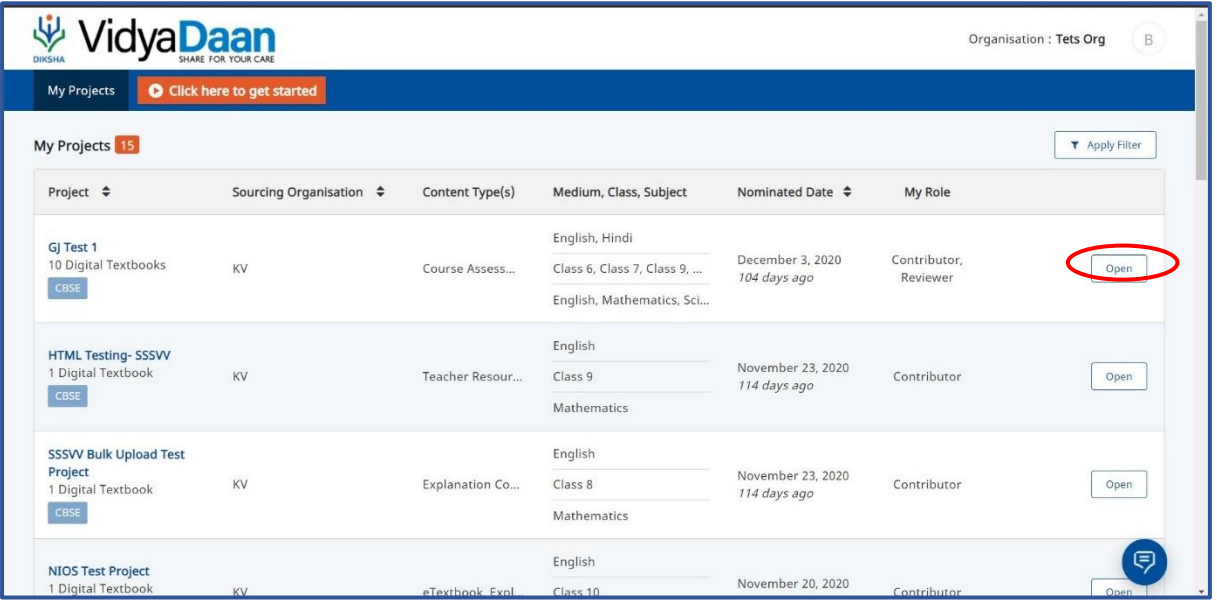

## <span id="page-5-0"></span>Create Practice Content

**Step 1:** Click on Upload Content' corresponding to the textbook for which you want to upload content

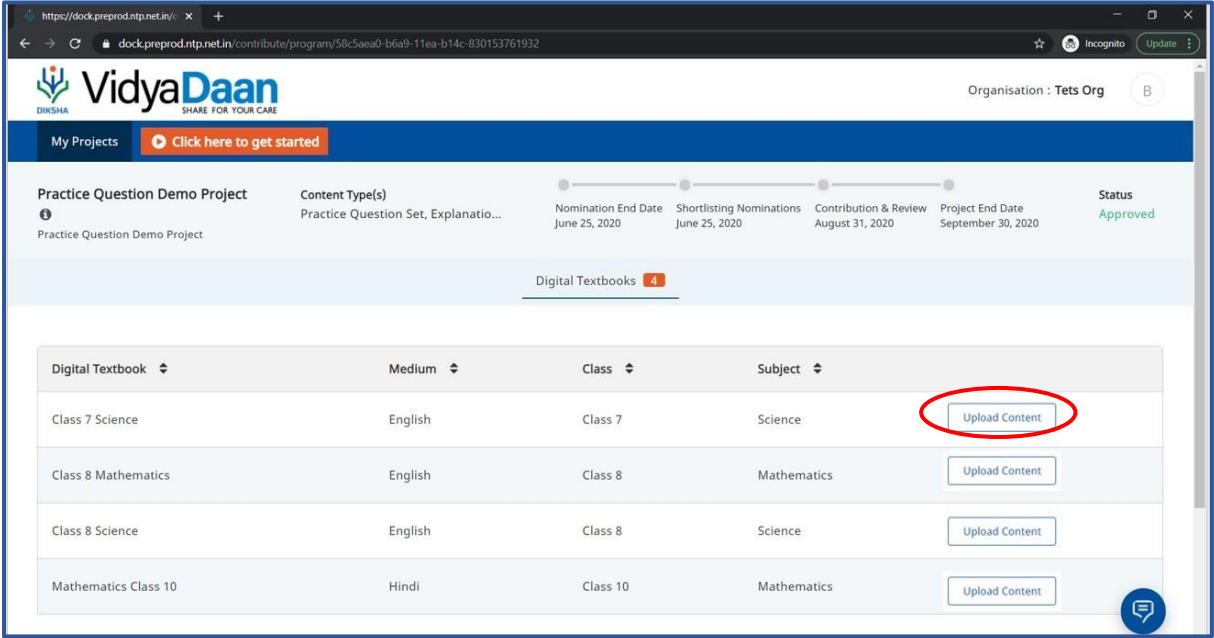

**Step 2:** Select the Practice Question Set and click Continue

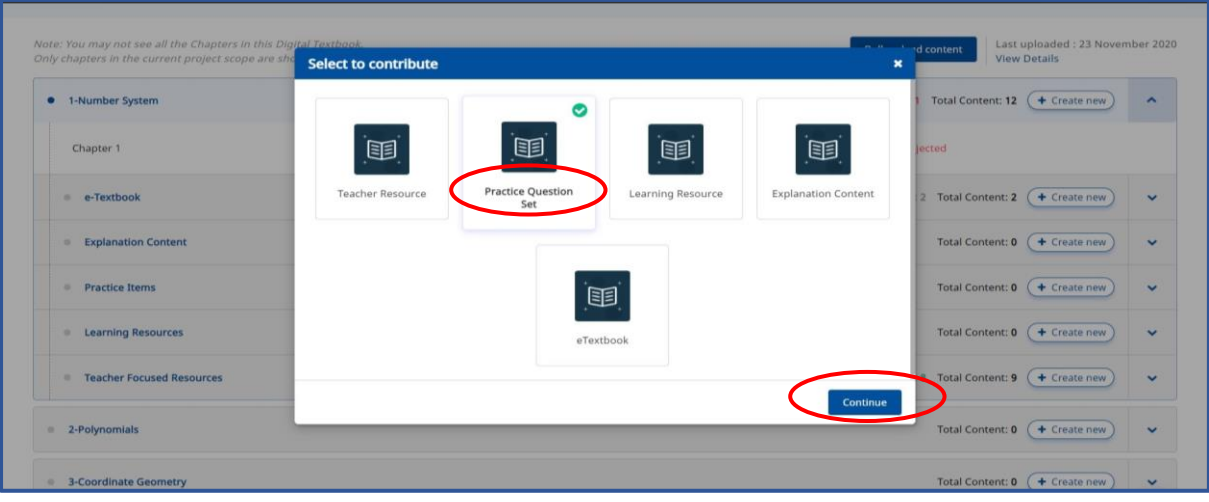

**Step 3:** You will be presented with the following two options

- 1 Create Question Set Online
- 2 Create Interactive Content online
- *Let's discuss them one by one*

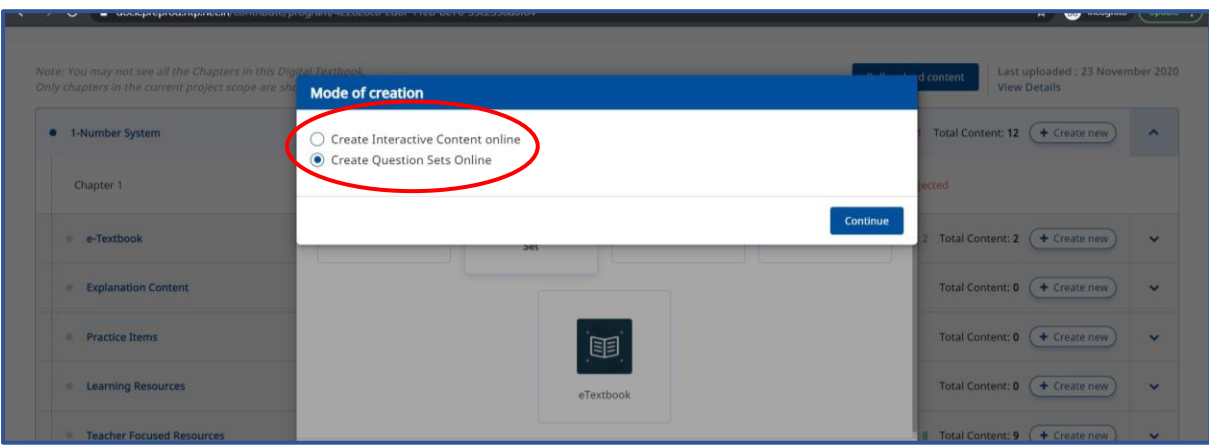

#### *B.1. Create Question Set Online*

Step 1: Select Create Question Sets Online and click Continue

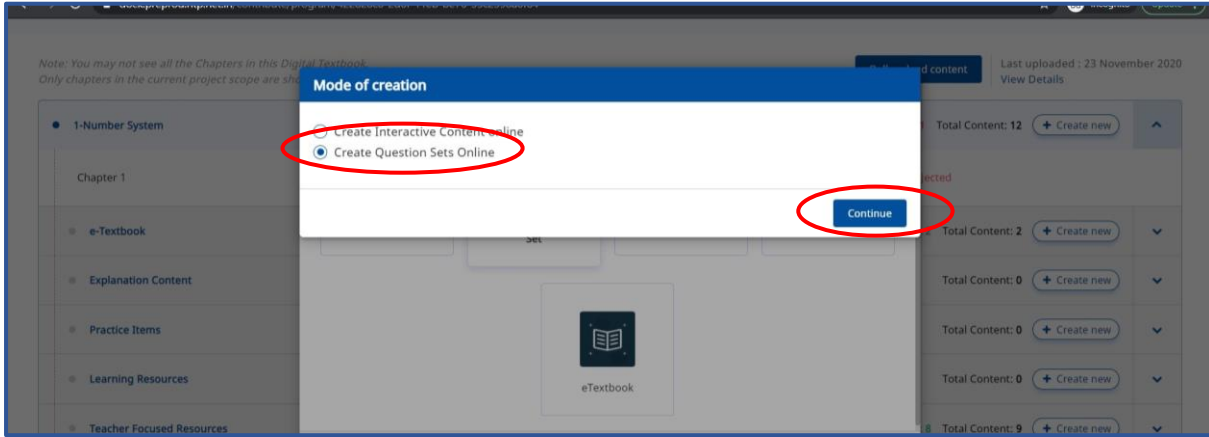

The following options will be presented to select the question type,

- 1 Interactive
- 2 Non-interactive
- *Let's begin with (i) Interactive*

#### *B.1.1. Interactive*

**Step 1:** Select MCQ-Practice Set

**Step 2:** Click on Continue

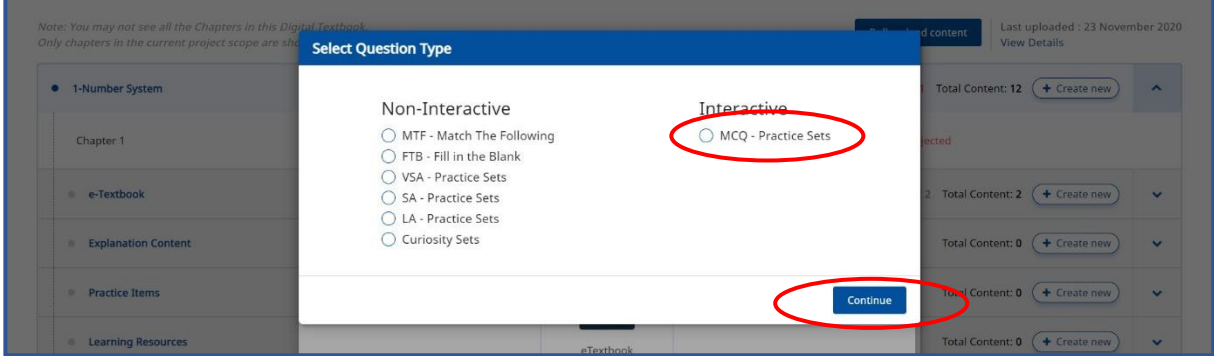

**Step 3:** Once you select the 'MCQ' option. You will get a pop-up with 4 options, select the any option, click on Submit.

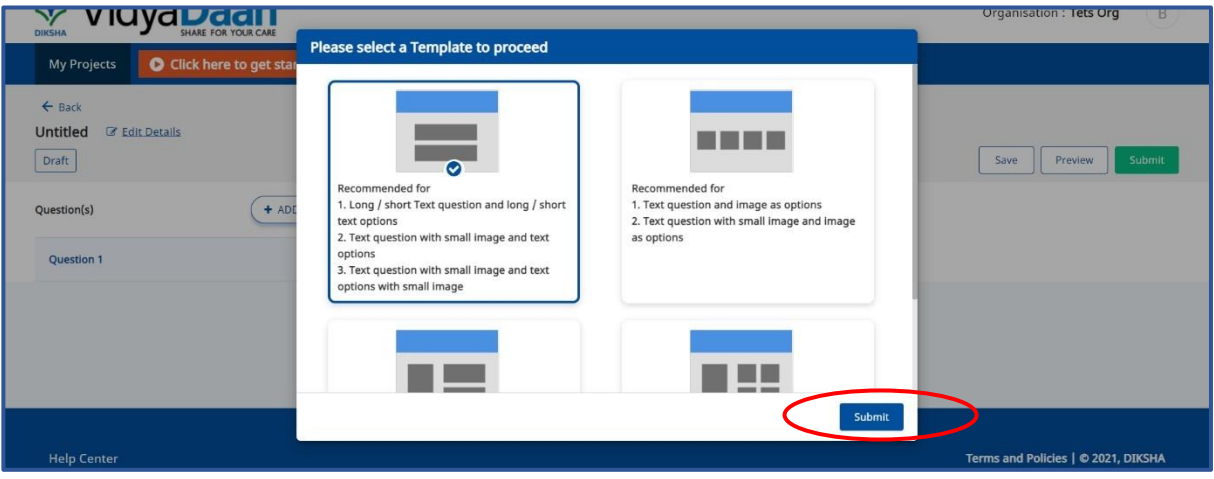

**Step 4:** It will open the option for you to type the question. There are options to insert symbols as well as images can be uploaded for questions and answers both. Under the correct answer select the box which says 'Mark as right answer'

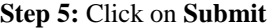

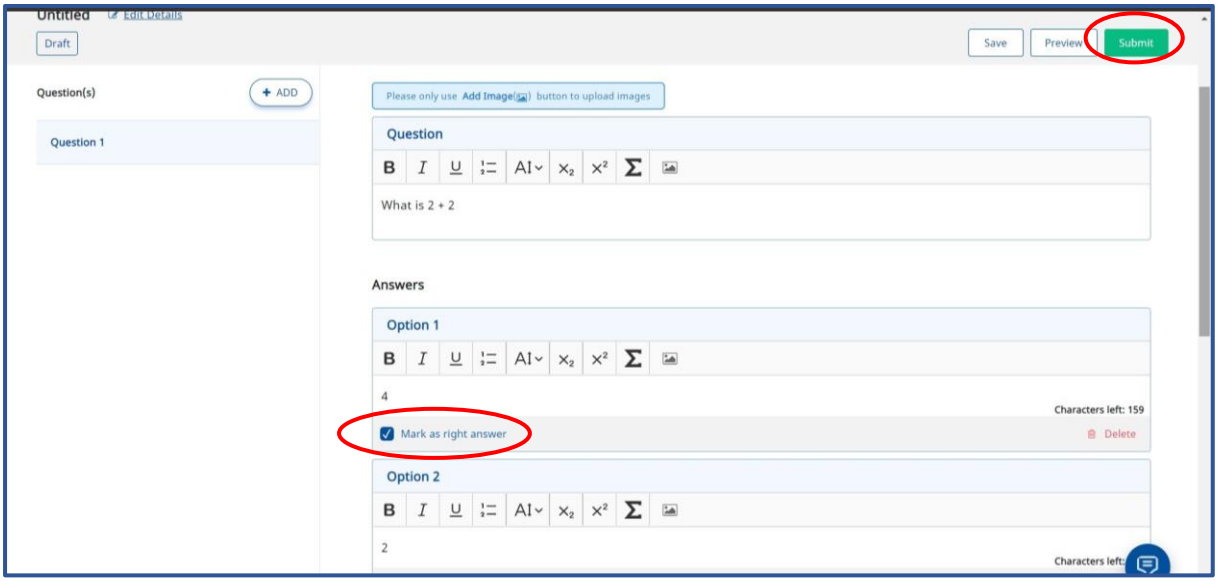

**Step 6:** Enter the requested details and click on **Submit** 

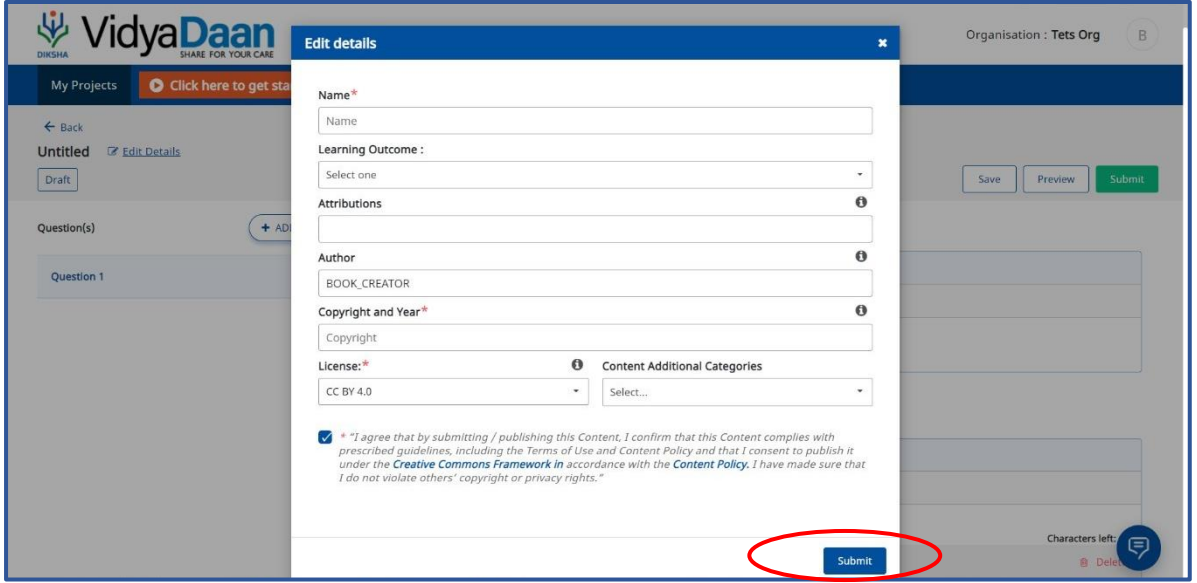

*Following confirmation message will appear*

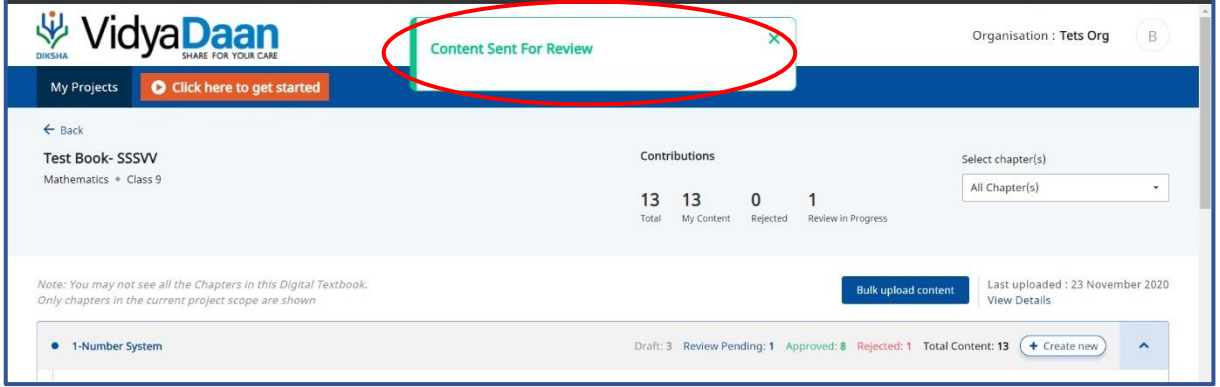

#### *B.1.2. Non-Interactive Content*

The process for creation questions for all the Non-Interactive content is the same, hence only one sample process will be explained in this manual.

**Step 1:** Select VSA-Practice Set

**Step 2:** Click on Continue

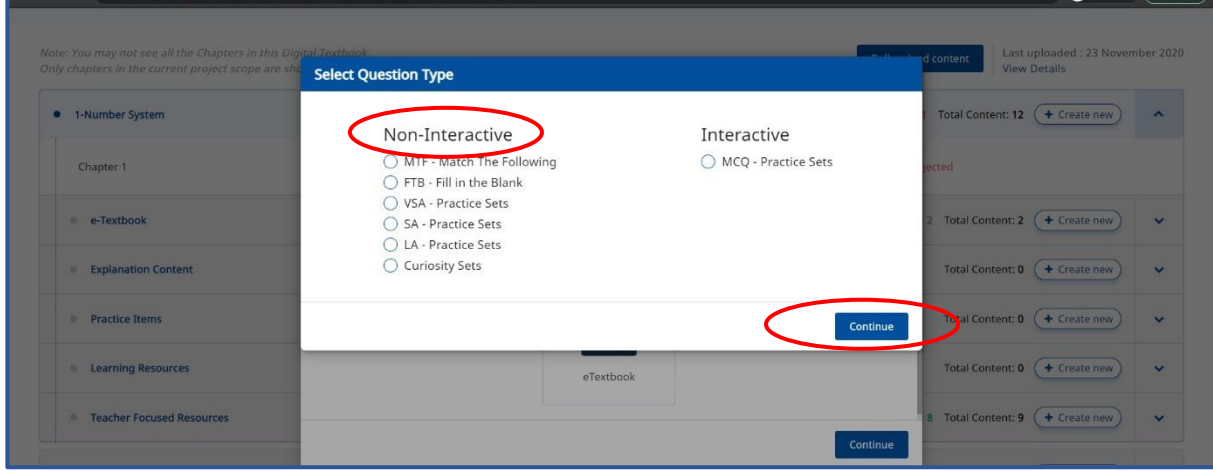

**Step 3:** Enter the question and answers in the respective boxes

**Step 4:** Click on **Add,** to add more questions to the set

**Step 5:** Click on **Submit** once all the questions are added

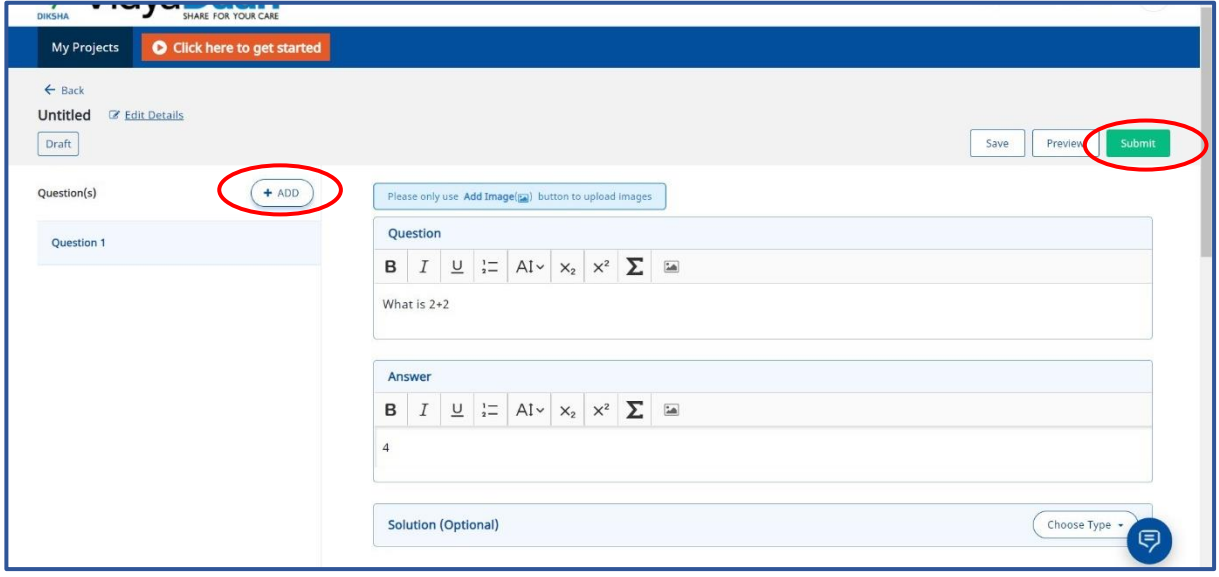

**Step 6:** Enter the requested details and click on **Submit** 

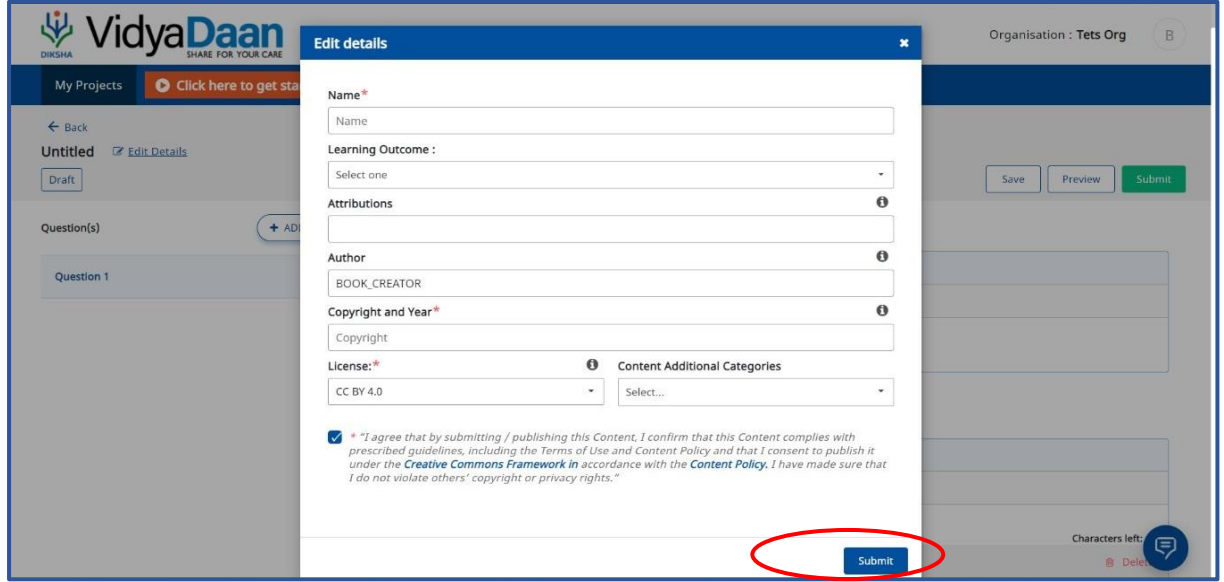

*Following confirmation message will appear*

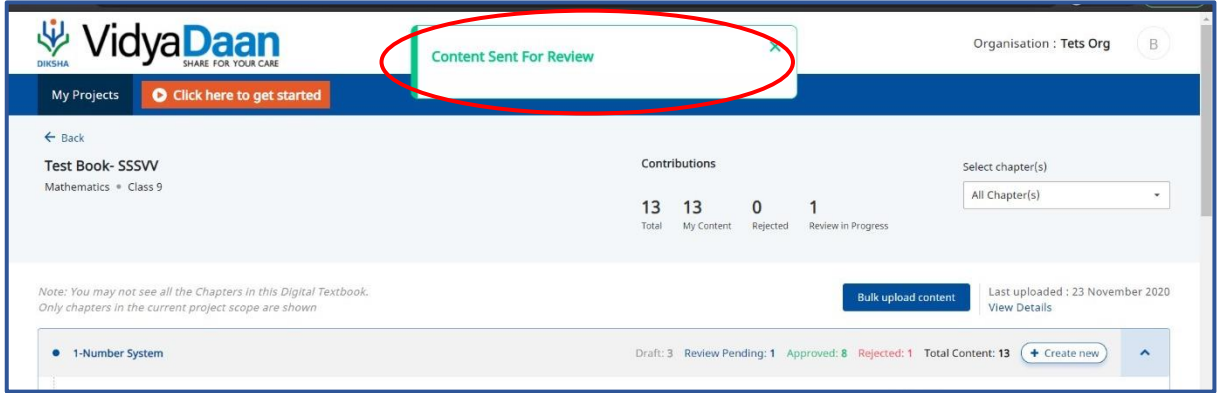

#### *B.2. Create Interactive Content online*

**Step 1:** Select **Create Interactive Content online** and click on **Continue**

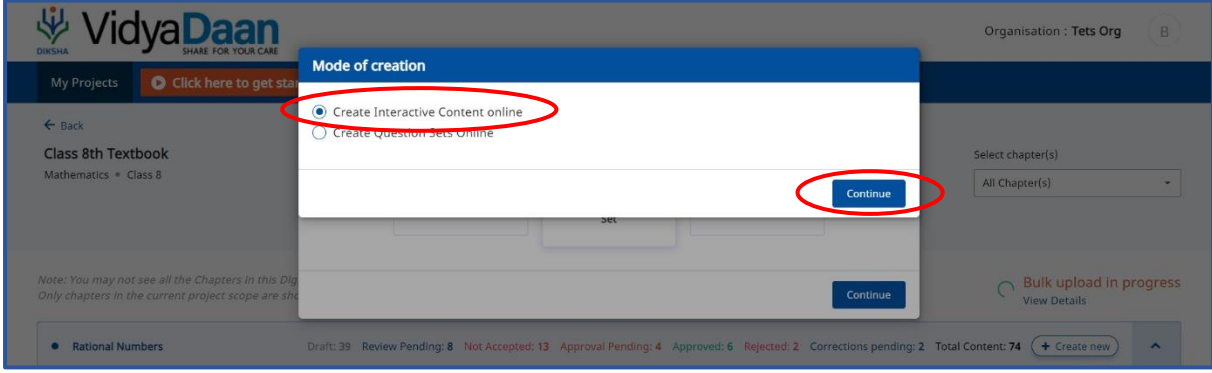

*The following page will open, let's understand the different tabs in this page, this will help guide us in using the same to create content*

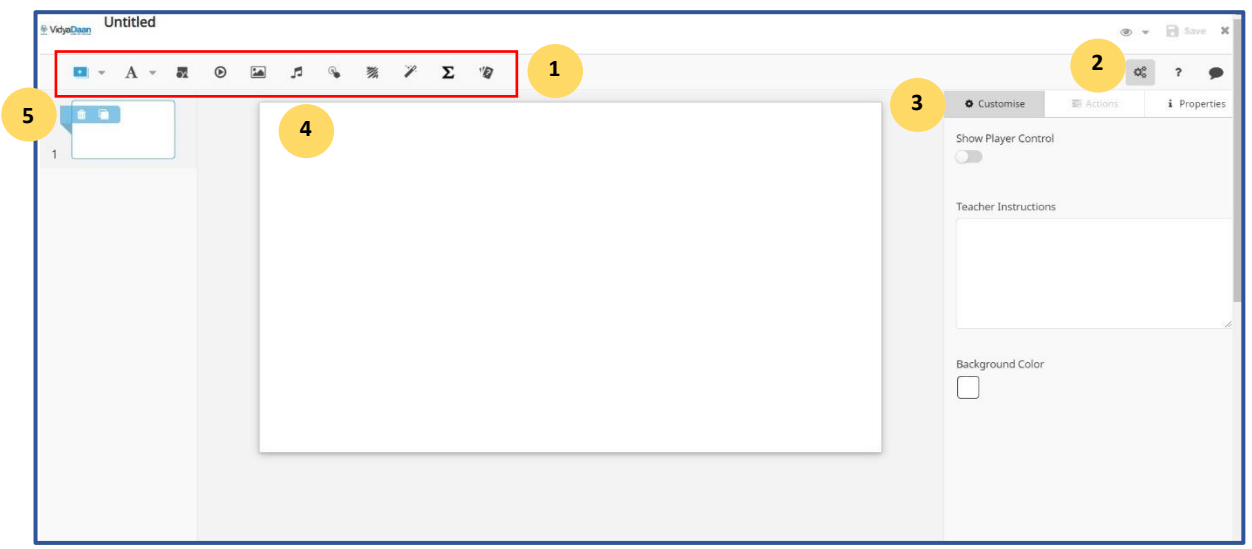

| <b>SN</b> | <b>Feature Title</b> | <b>Description</b>                                                                                                    |
|-----------|----------------------|----------------------------------------------------------------------------------------------------|
|           | Tool Bar             | A collection of several tools available to create content resources                                                                                                    |
|           | Preview              | A viewer that allows you to see how content will display when published                                                                                                 |
|           | <b>Right Pane</b>    | A collection of tabs that allow you to customize defaults for tools from the<br>tool bar, add animation or interactive controls and view information about the<br>slide |
| 4         | Working Area         | The slide that is currently being worked upon                                                                                                    |
|           | Slide Sorter         | Use this area to order your slides                                                                                                    |

**A. Customize Tab and Default Options**

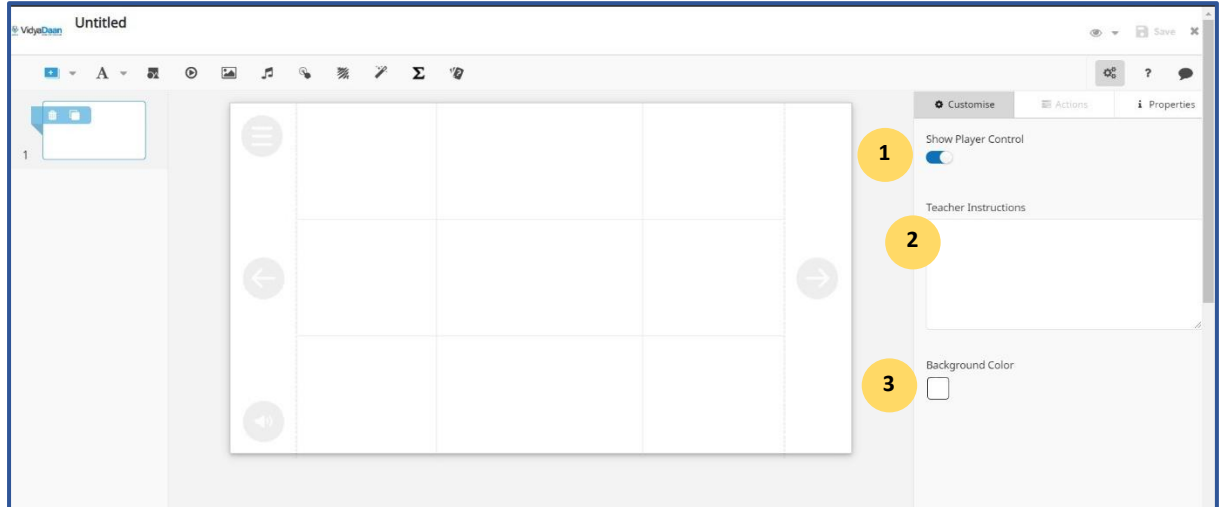

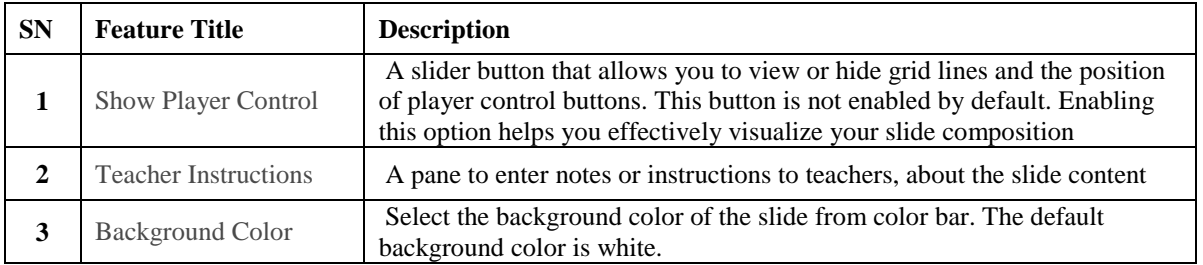

#### **B. Actions Tab and Properties Tab**

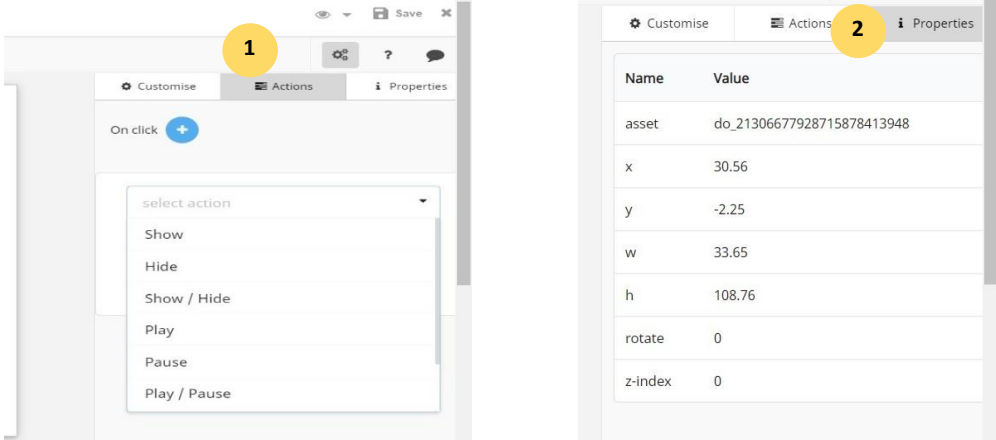

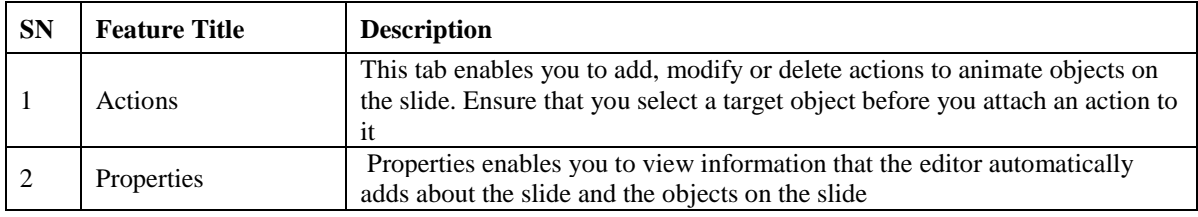

*While creating content, you can add shape, slide, rich text, image, audio files, video files, hotspot, scribblepad, question sets and activities using the tool bar. An alignment bar is displayed around any items that are added using the tool bar. You can drag, adjust, align and reshape the items using the bar.*

#### *C.* **Add Slide**

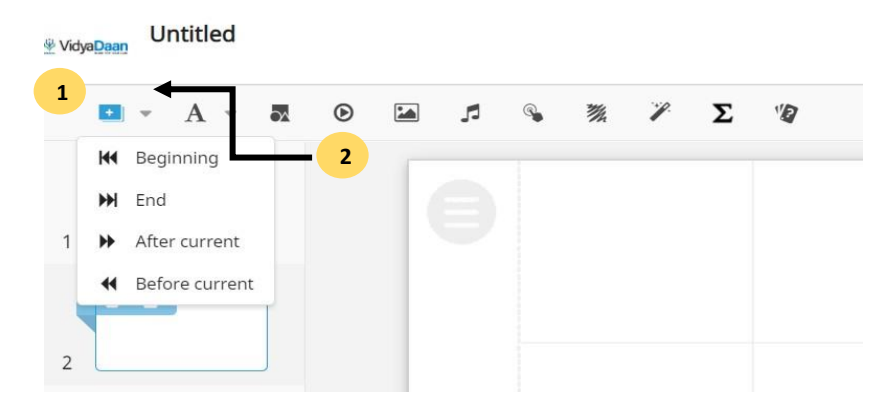

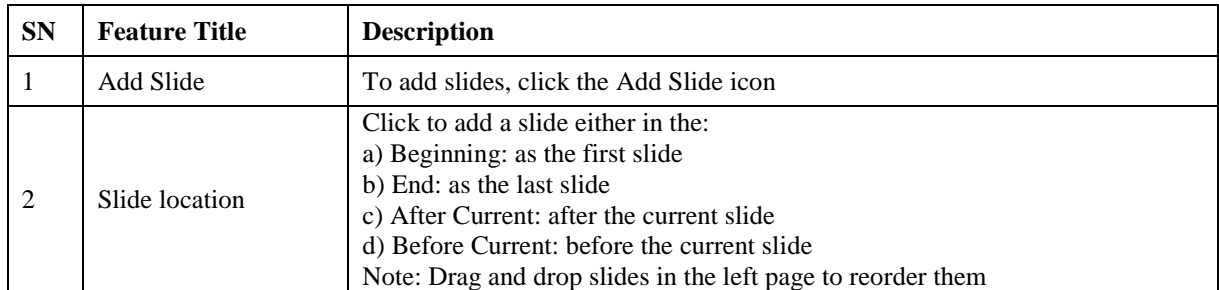

### **D. Add Text**

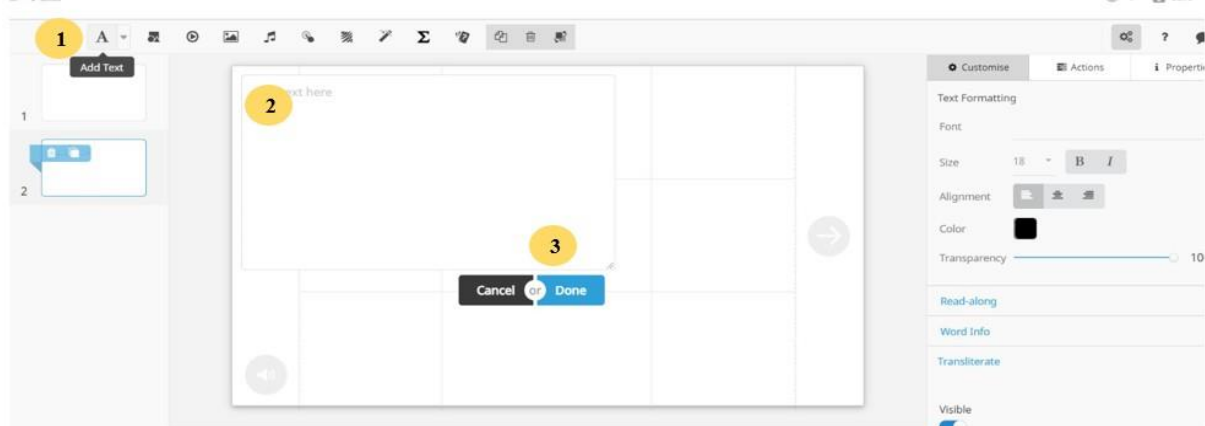

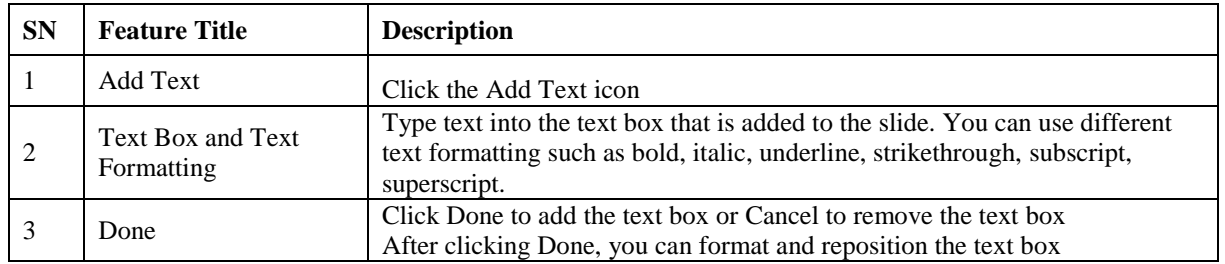

#### A. **How to bulk upload content**

**Step 1:** Click on the Bulk Upload option within the textbook

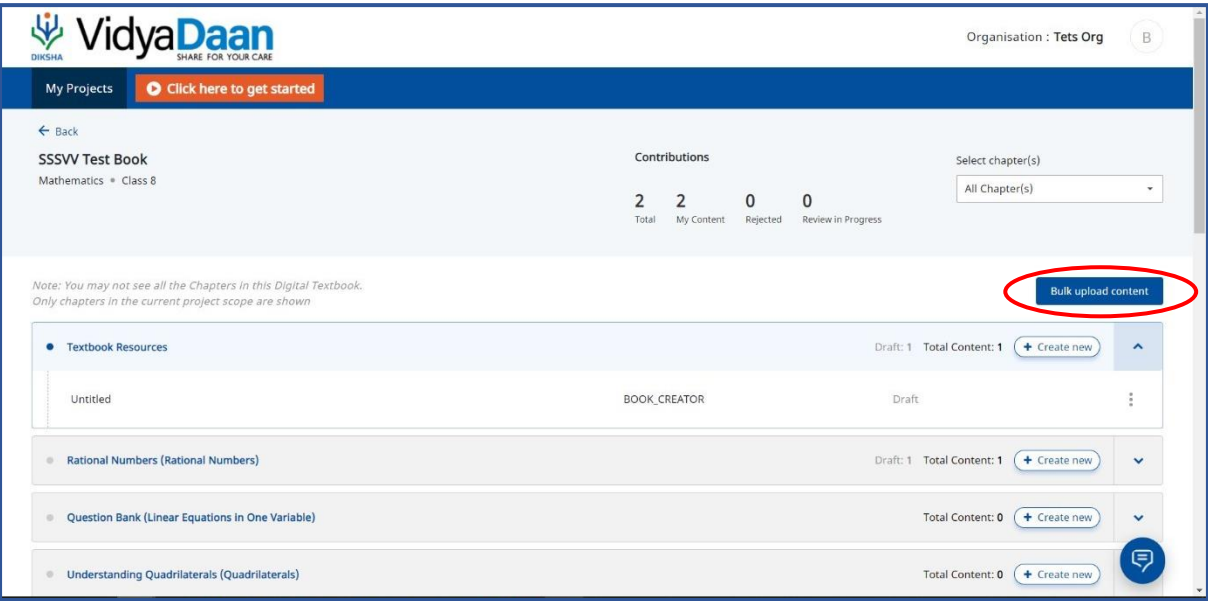

**Step 2:** Click on Download Sample Metadata CSV to download the **format** for uploading content **Step 3:** Click on Download Sample Metadata CSV to download the **format** for uploading content **Step 4:** Open the CSV file and start entering your details as per the given format.

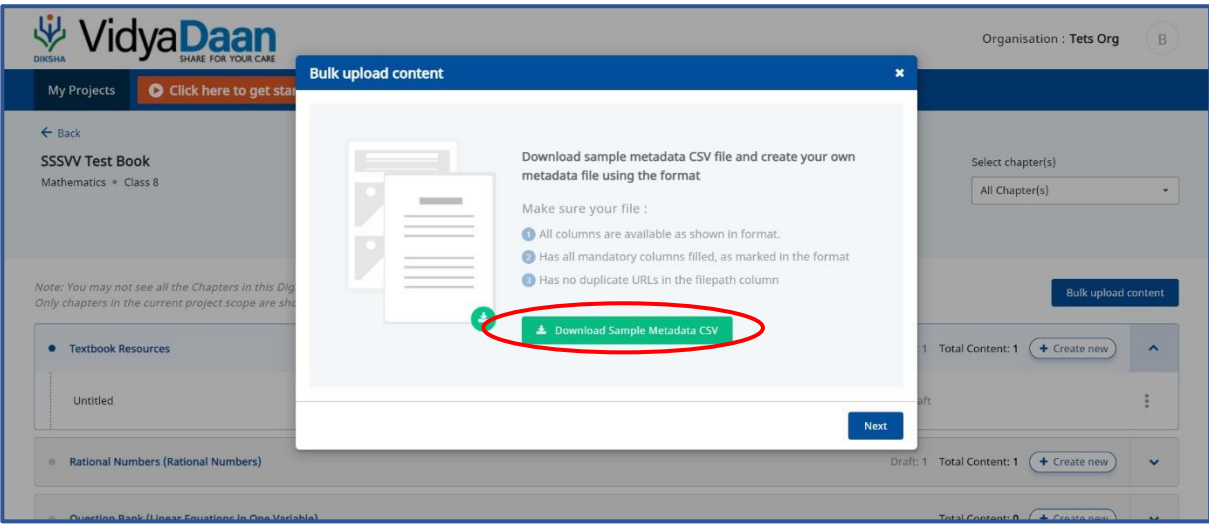

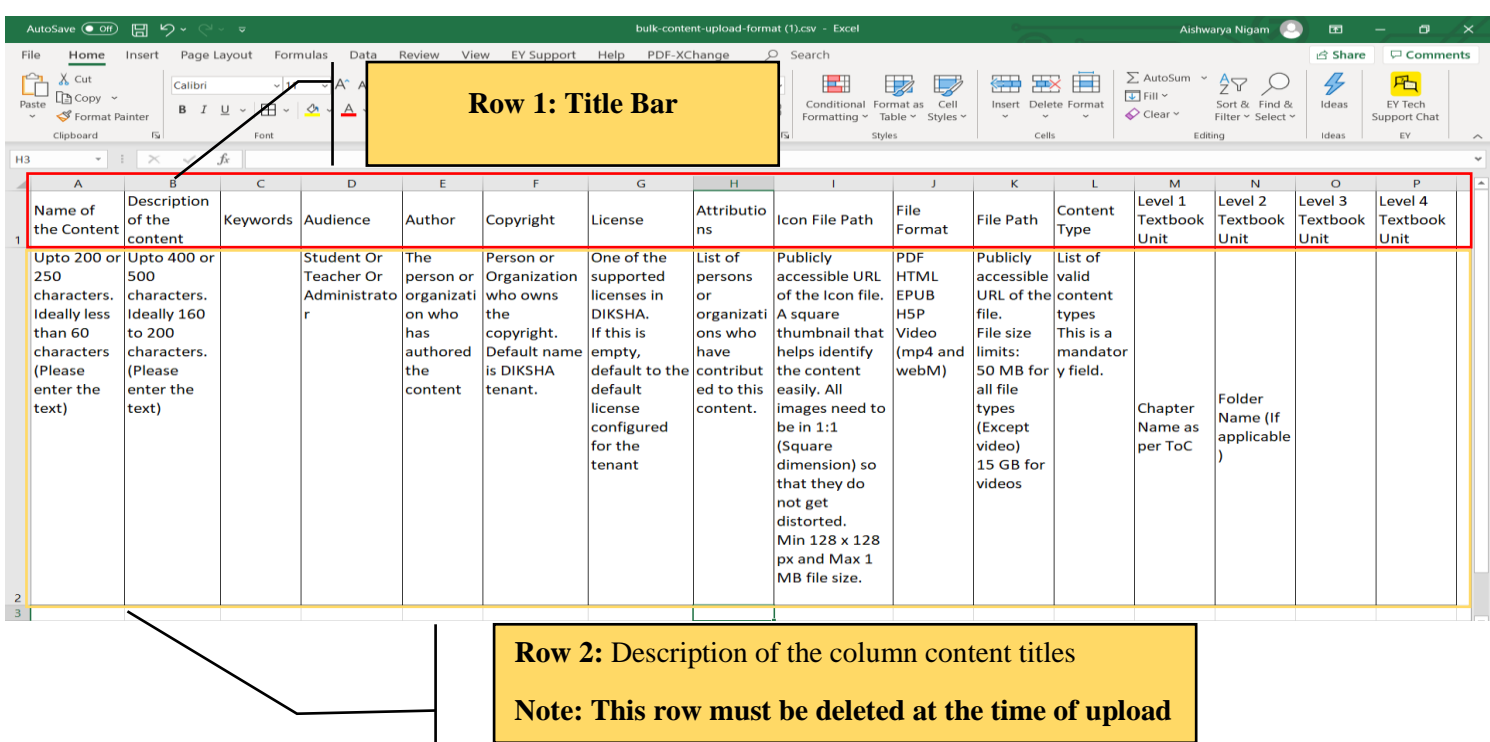

### **Note:** The description of the content to be added is mentioned in **Row 2**

# *Sample of the CSV with content filled*

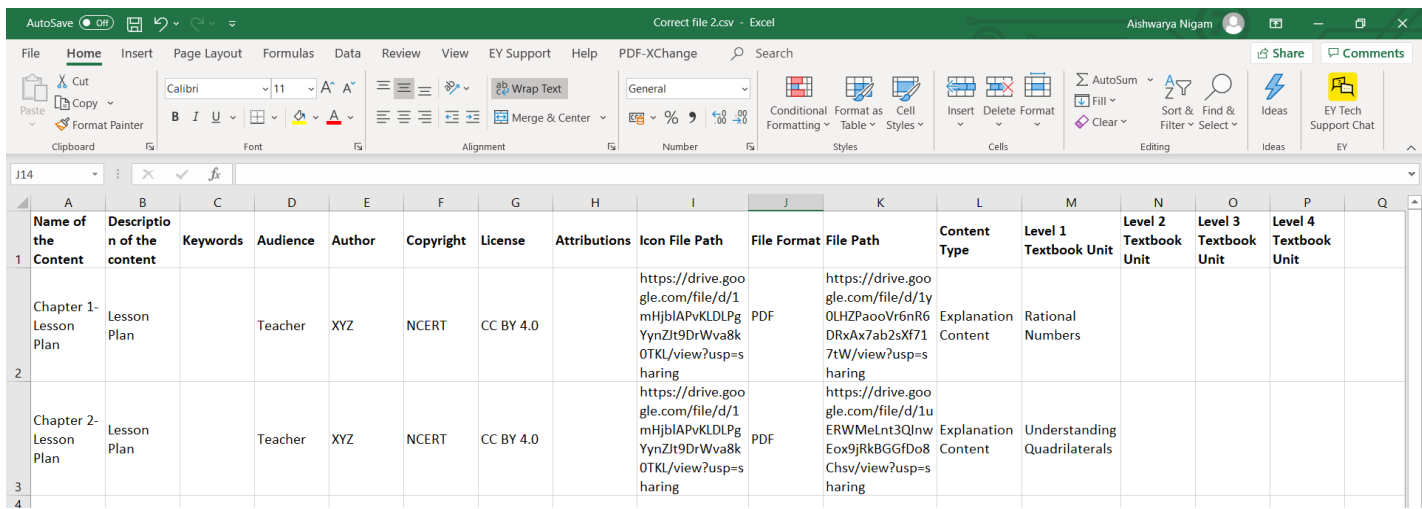

### **Step 5:** Save the file, go back to VDN page

**Step 6:** Click on **Next**

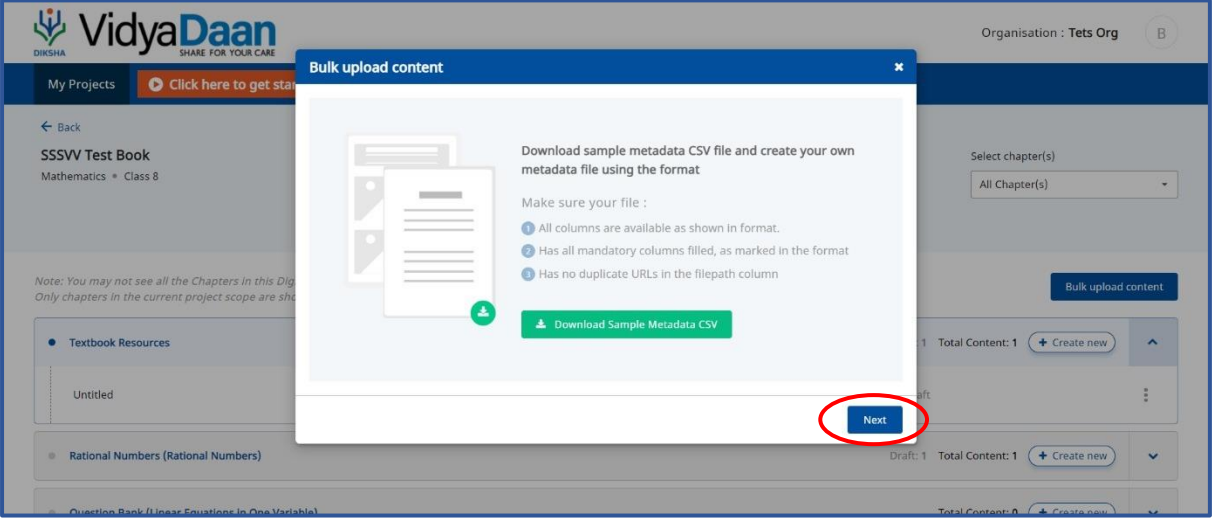

Step 7: Click on Select File

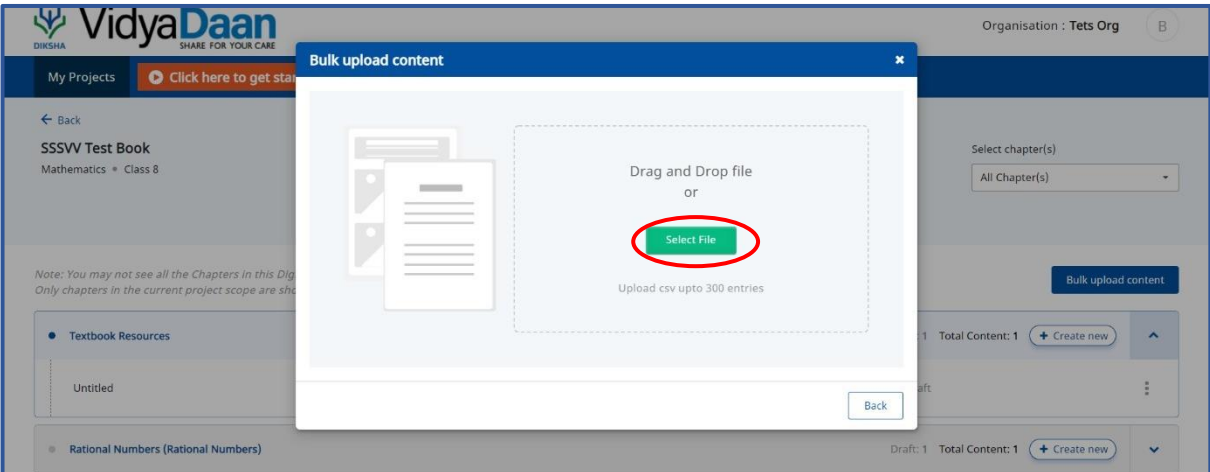

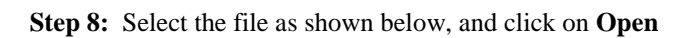

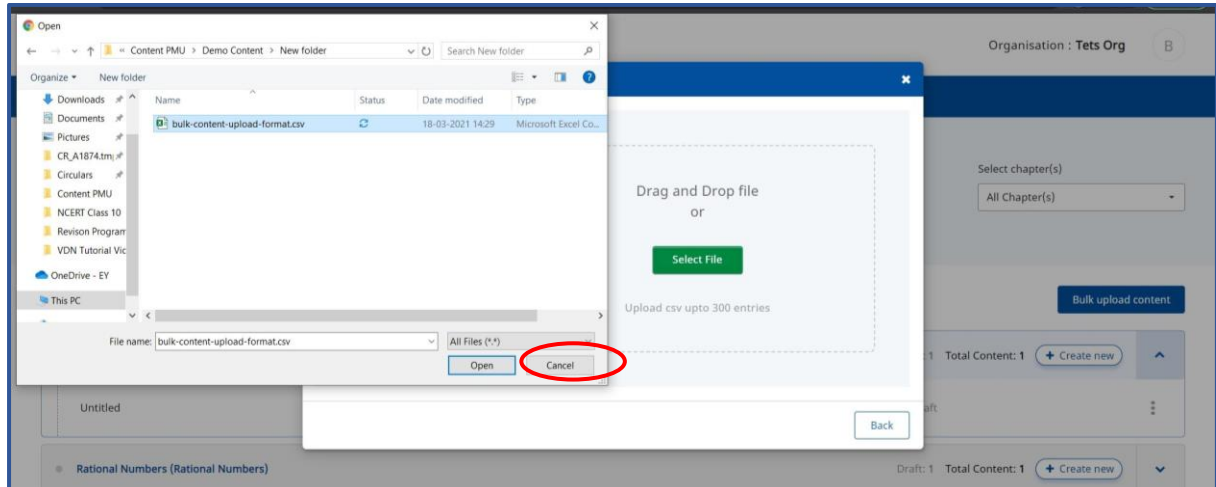

**Step 9:** The process for upload has begun

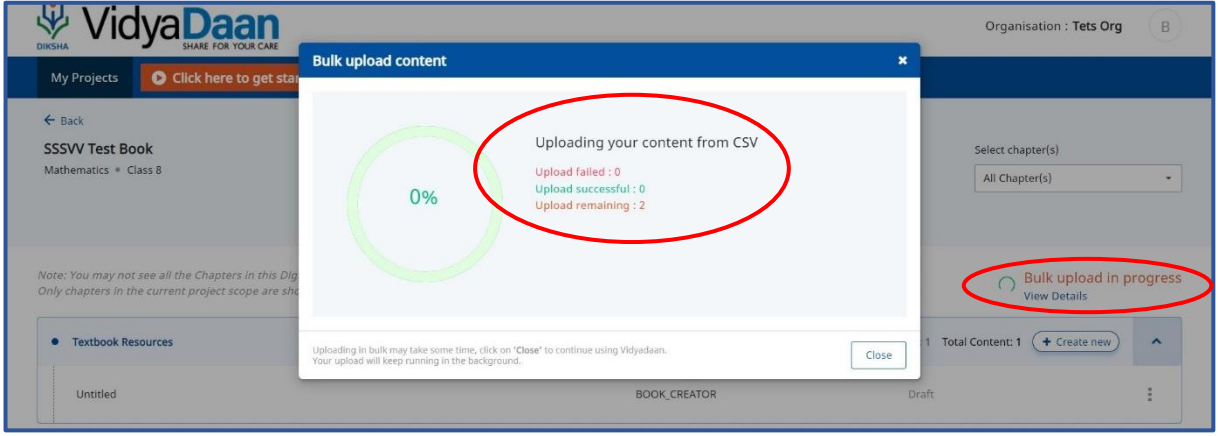

*Once the upload is completed, the following confirmation message will appear,* 

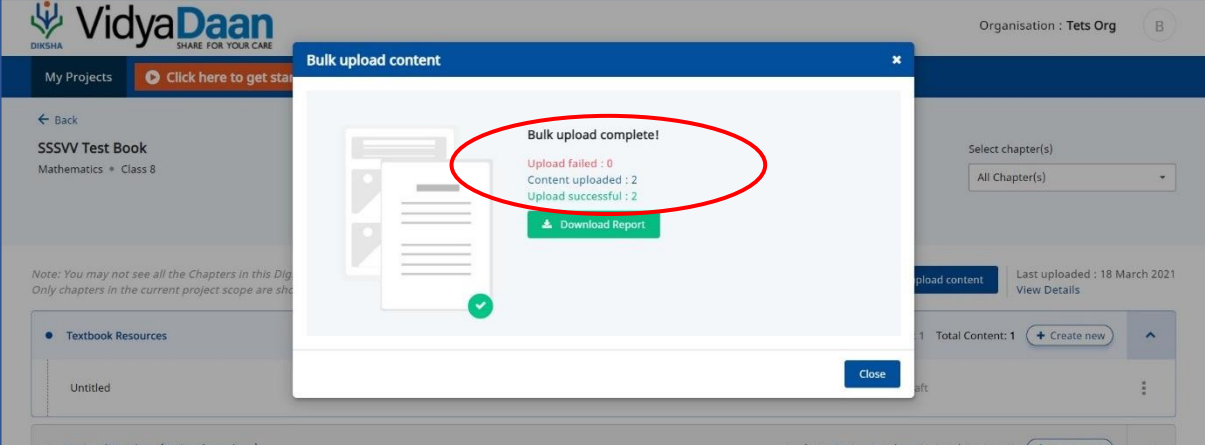